# **Excel 365 Intermediate**

# **Sample manual - first two chapters**

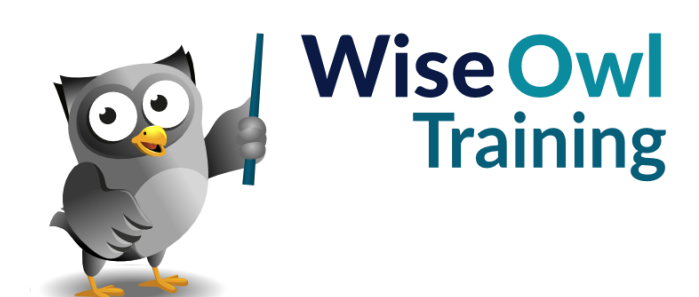

Manual 1180 - 149 pages –

# **TABLE OF CONTENTS (1 of 5)**

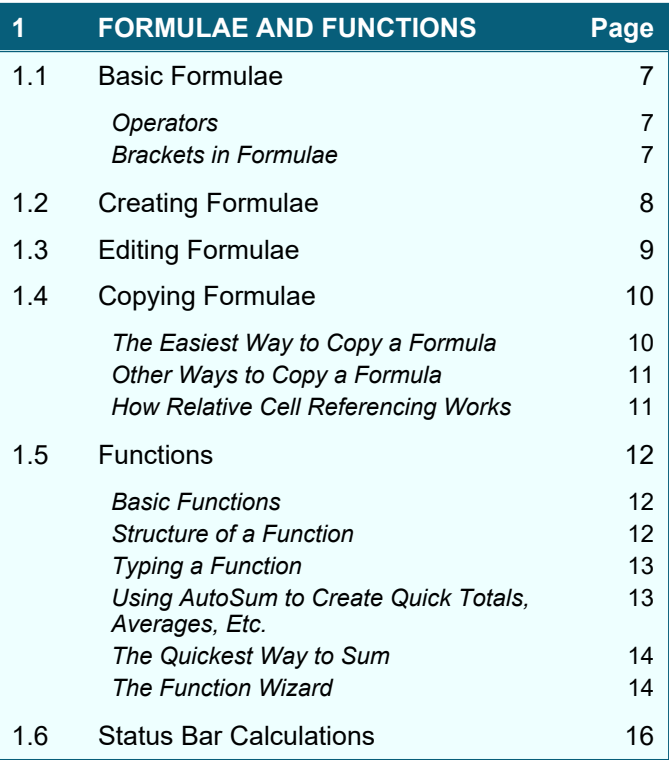

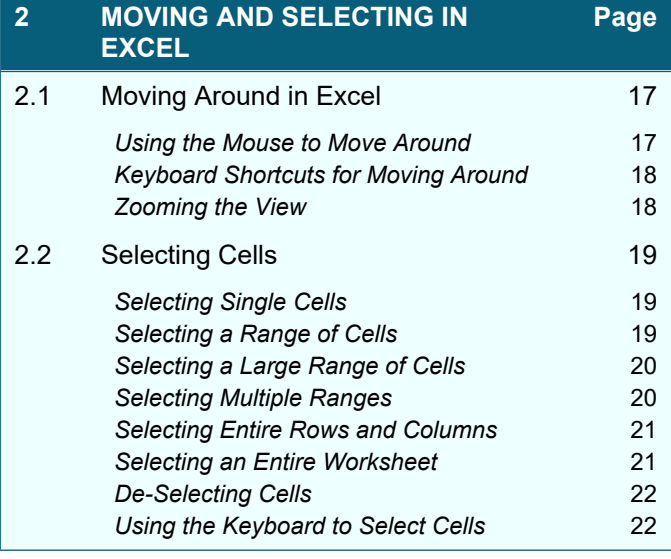

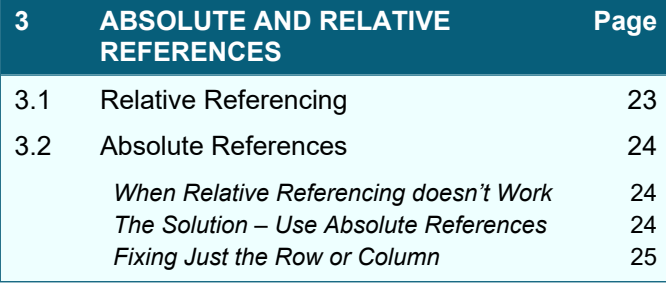

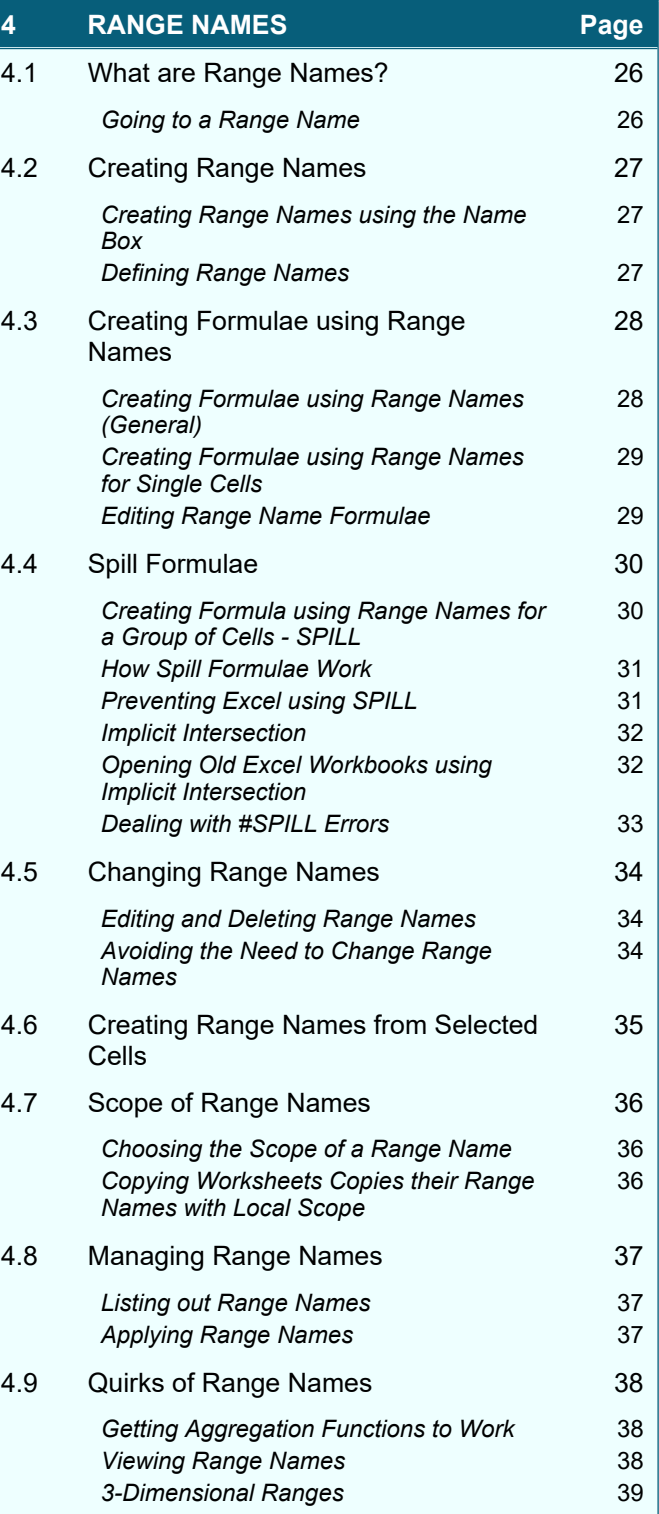

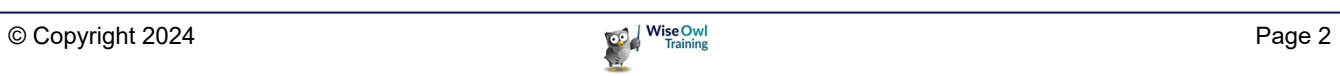

# **TABLE OF CONTENTS (2 of 5)**

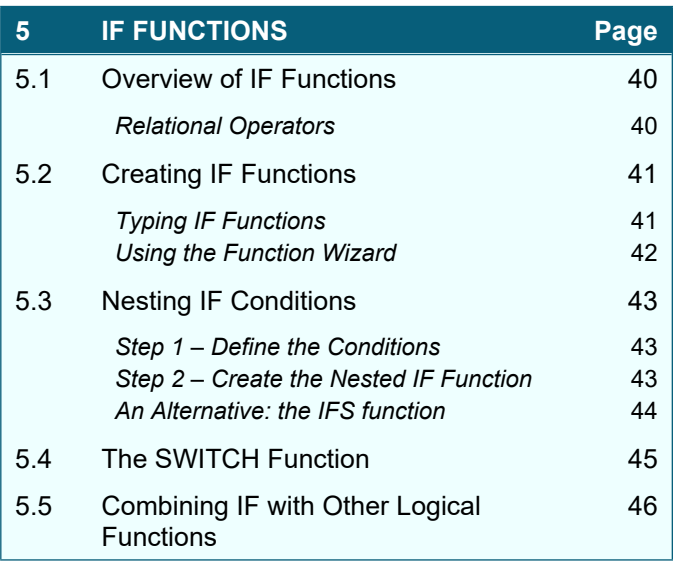

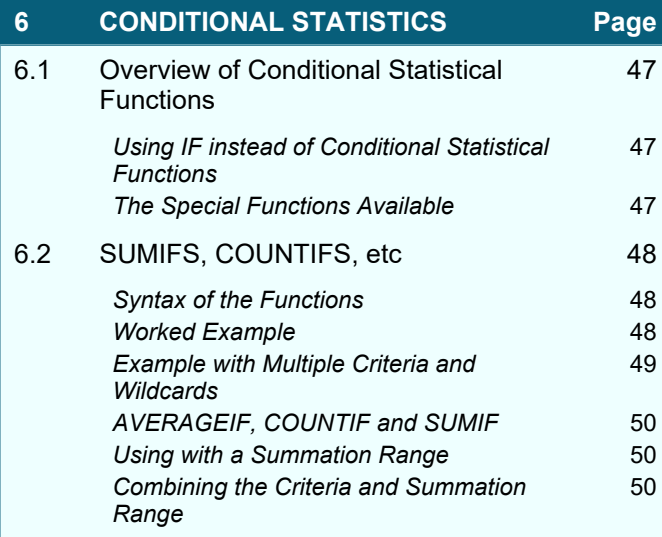

# **7 CONDITIONAL FORMATTING Page**

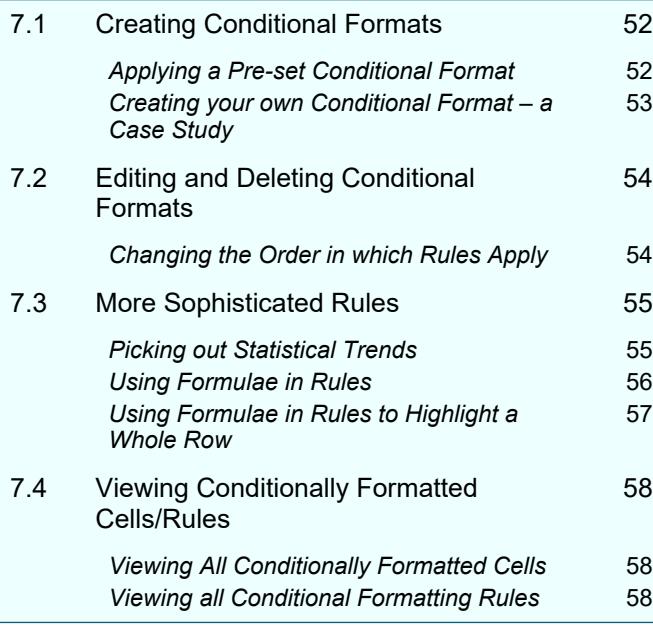

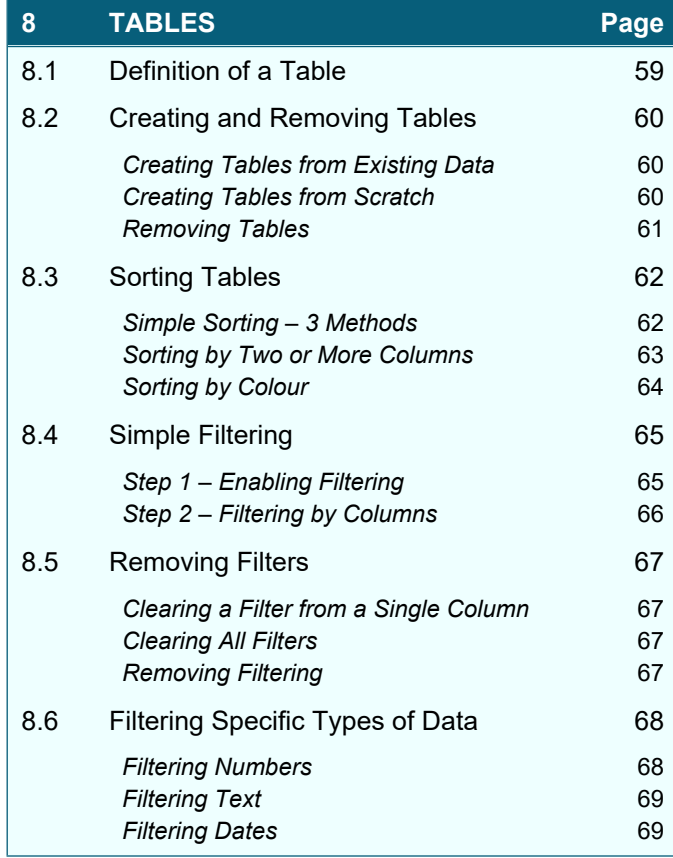

# **TABLE OF CONTENTS (3 of 5)**

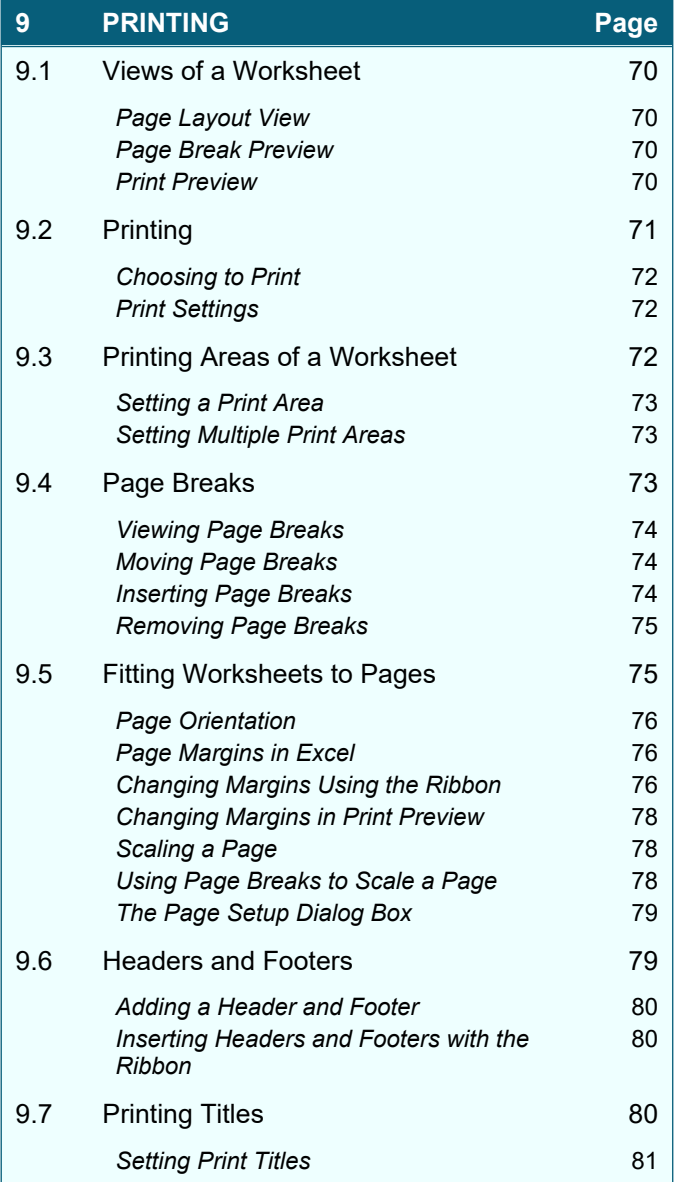

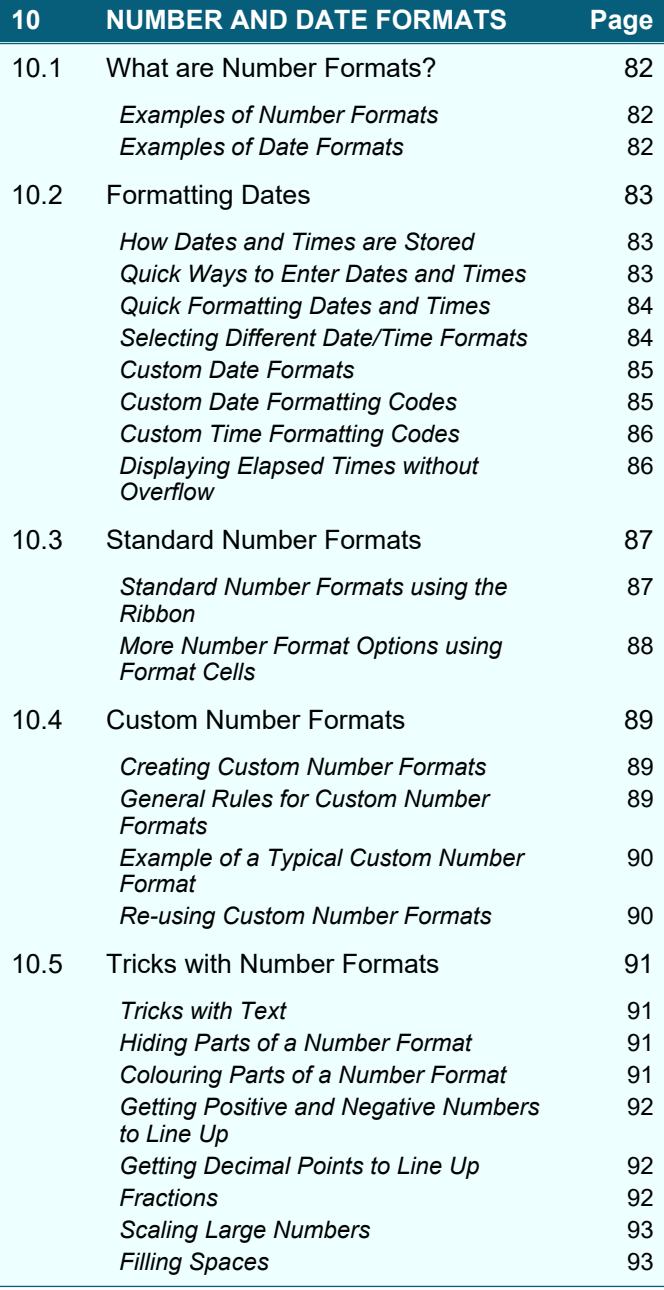

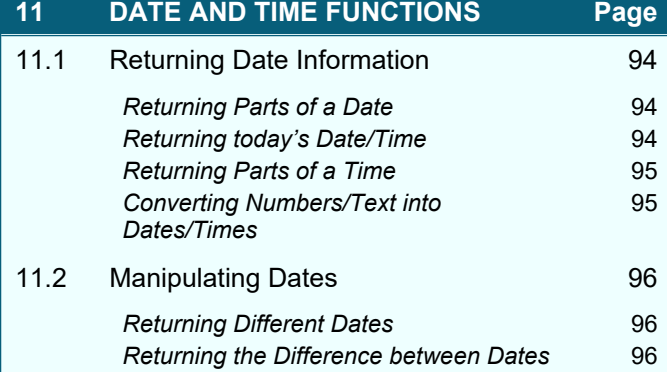

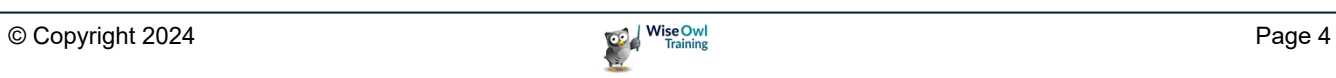

## **TABLE OF CONTENTS (4 of 5)**

#### **12 MULTIPLE WORKSHEETS Page**

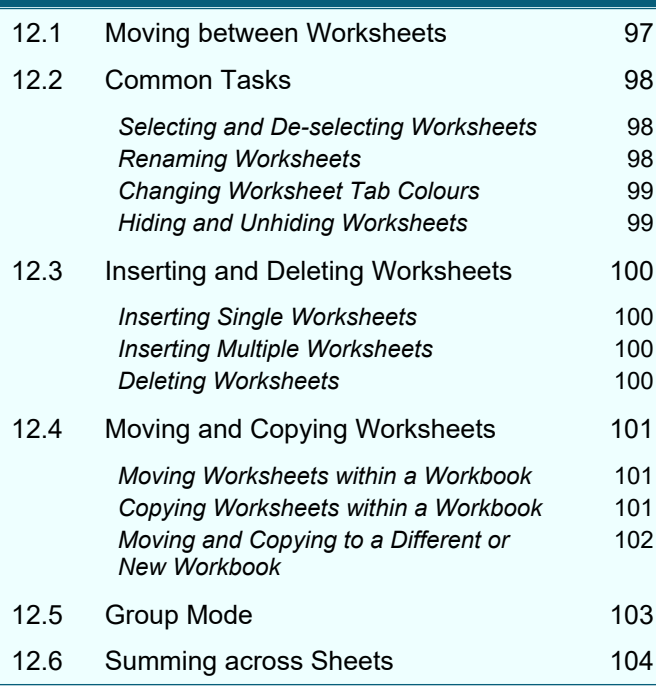

## **14 PROTECTION Page** 14.1 Types of Protection 113 14.2 Protecting Worksheets 114 **Unlocking Cells** 114 *A Note on Unprotecting Cells using Styles* 115 *Protecting and Unprotecting Worksheets* 115 14.3 Protecting a Workbook's Structure 116 14.4 Password-Protecting Workbooks 117 14.5 Preventing Accidental Changes to a Workbook 118 14.6 Hiding Worksheets 119 *Very Hidden Worksheets* 119 14.7 Hiding Cells and Formulae 120 *Hiding Cells* 120 *Hiding Formulae* 120

#### **13 DATA VALIDATION Page** 13.1 What is Data Validation? 105 13.2 Creating Validation Rules 106 *Step 1 – Saying what is Allowed* 106 *Step 2 – Defining your Punishment for Mistakes* 107 13.3 Referencing Formulae in Validation 108 13.4 Dropdown Lists 109 **Step 1 - Creating a Range Name** 109 **Step 2 – Setting the List** 109 13.5 Input Messages 110 13.6 Copying and Clearing Validation **Settings** 111 **Copying Validation** 111 *Clearing Validation Settings* 111 13.7 Highlighting Validated Cells 112 *Highlighting Cells which have Validation Applied* 112 **Circling Invalid Data** 112

# **TABLE OF CONTENTS (5 of 5)**

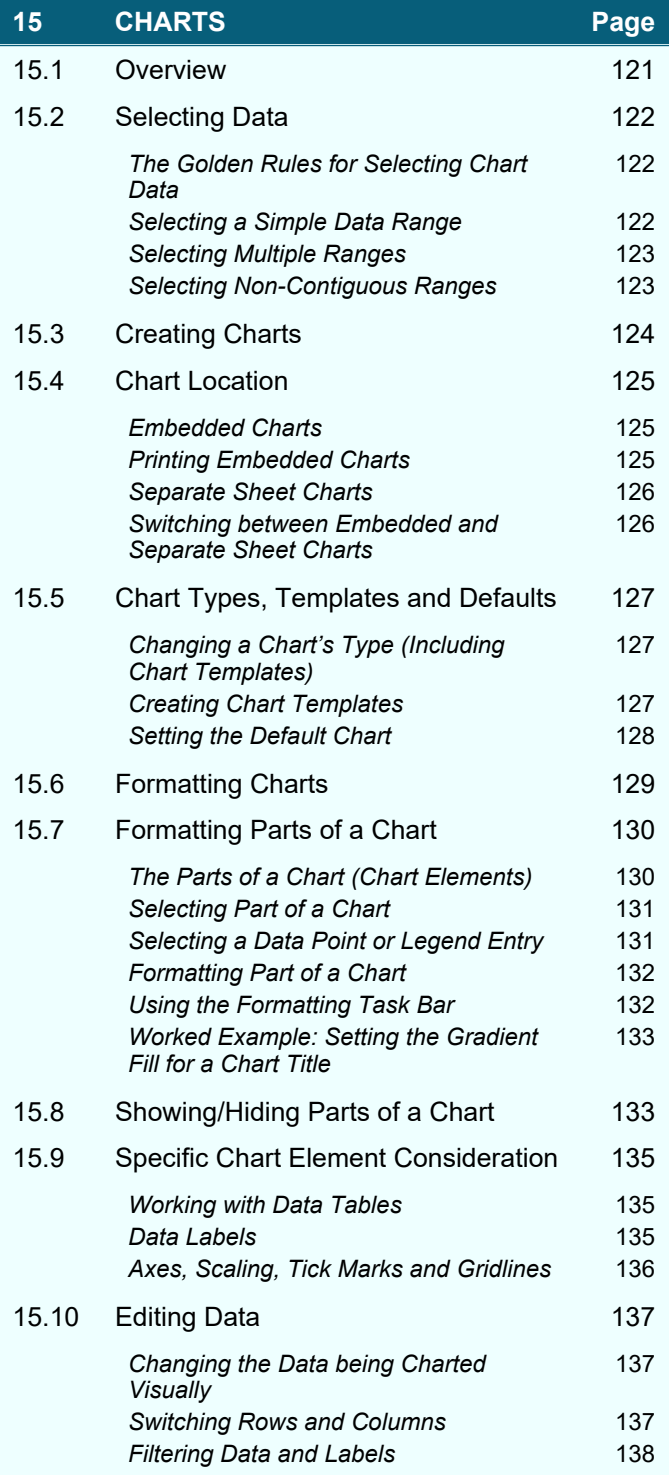

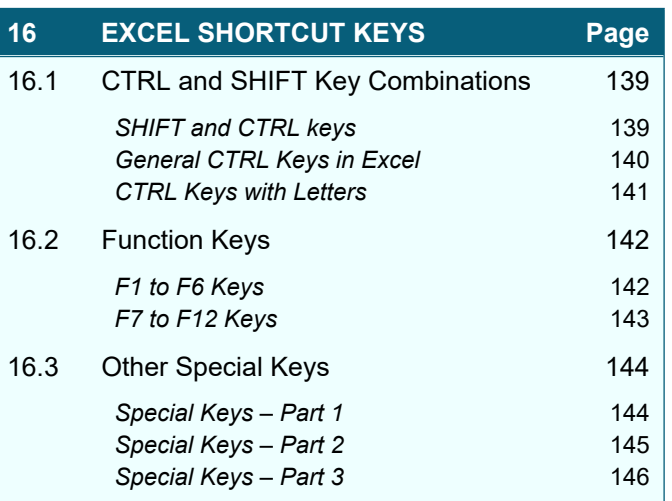

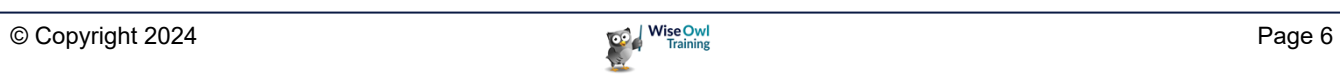

# **CHAPTER 1 - FORMULAE AND FUNCTIONS**

# **1.1 Basic Formulae**

You can type a *formula* into a cell to calculate a new value based on data you've already entered:

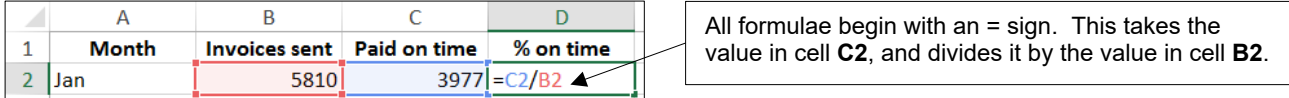

## **Operators**

*Operators* are the symbols that tell Excel to add, subtract, etc. The common ones used are:

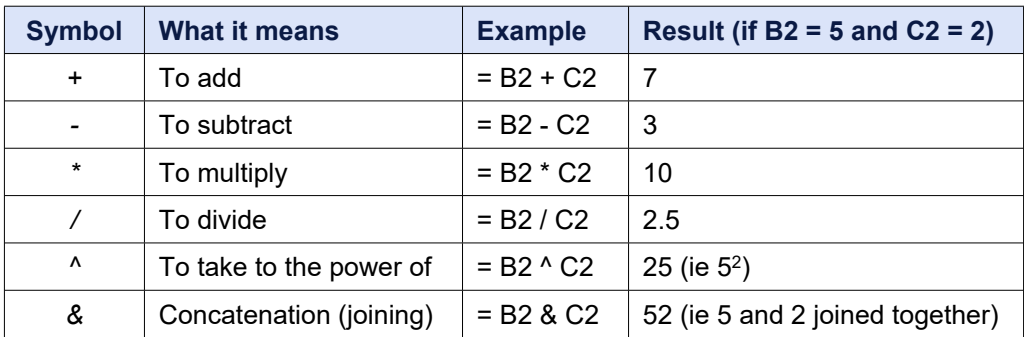

## **Brackets in Formulae**

*Brackets* force Excel to calculate some parts of a formulae first (in Excel multiplication/division normally occur before addition/subtraction, but you can override this). For example:

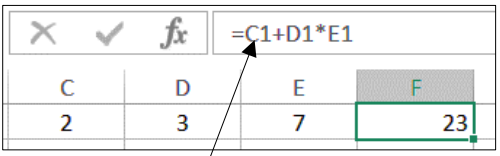

Without brackets

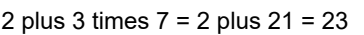

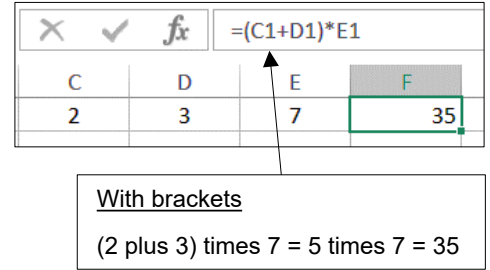

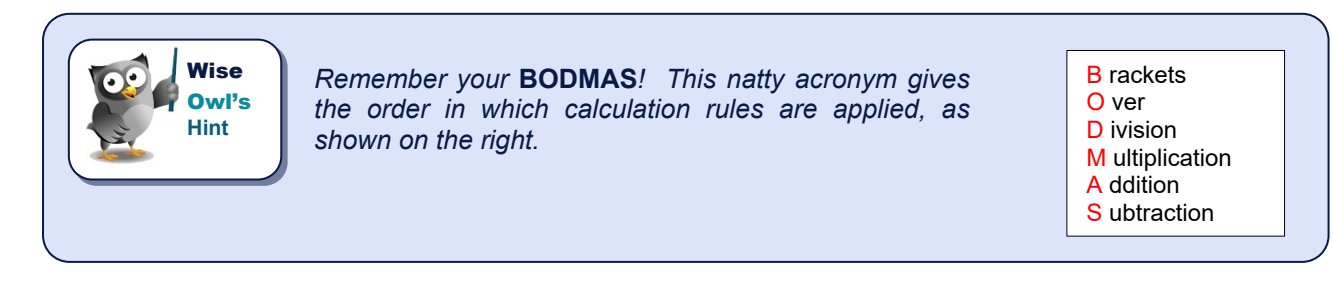

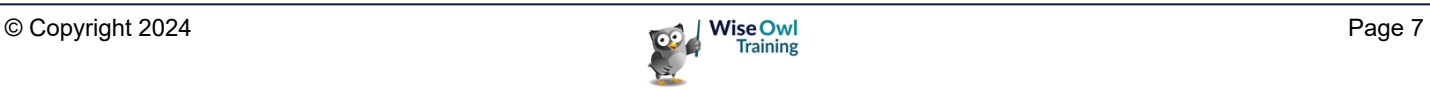

# **1.2 Creating Formulae**

Here's how to create a typical formula, such as the one shown on the previous page:

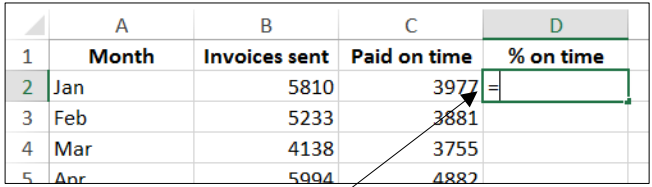

a) Click in the cell where you want to put your answer, and type an = sign to begin your formula.

| $=C2/$<br>$\overline{\phantom{a}}$<br>Тx |              |      |                              |              |
|------------------------------------------|--------------|------|------------------------------|--------------|
|                                          |              |      |                              |              |
|                                          | <b>Month</b> |      | Invoices sent   Paid on time | $\%$ on time |
|                                          | Jan          | 5810 | 3977                         |              |
| з                                        | Feb          | 5233 |                              |              |

c) Type in an operator (here we type / to show we want to divide by something).

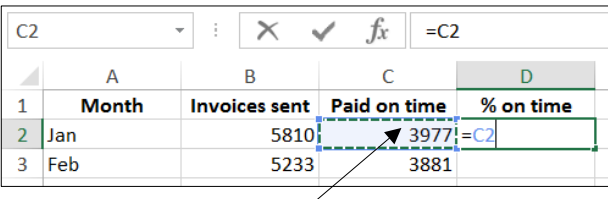

b) Click on the first cell to use in your calculation, or type in its cell reference (here it's **C2**).

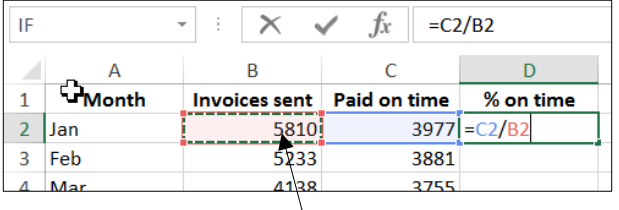

d) Click on the next cell that you want to reference, or type in the cell address (here it's **B2**).

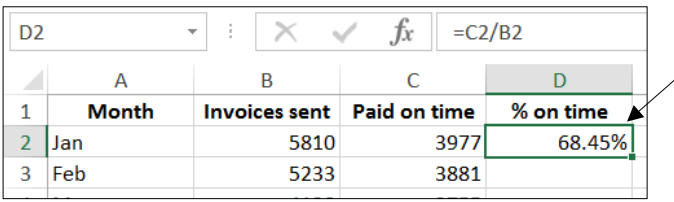

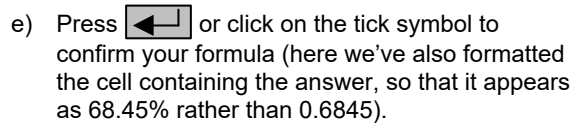

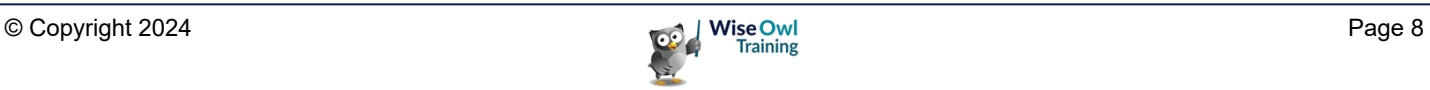

# **1.3 Editing Formulae**

After you've created a formula, you can edit it in a couple of ways:

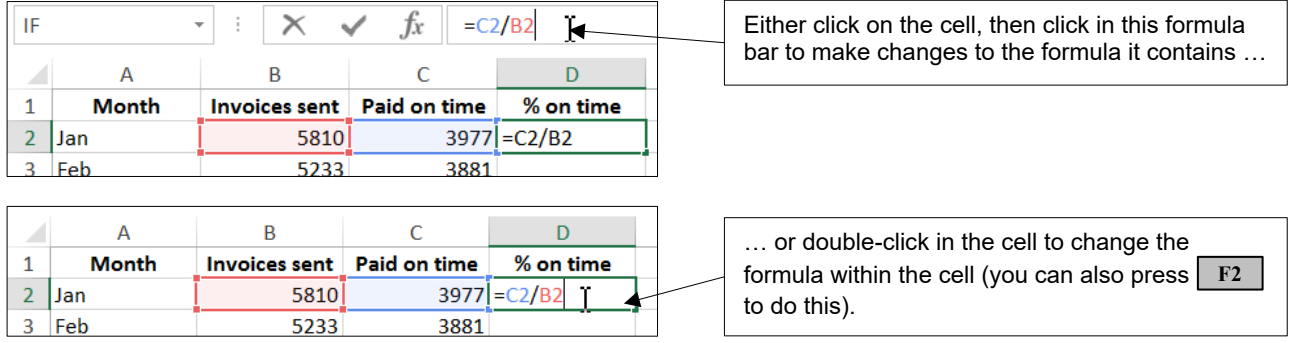

Whichever method you choose, press  $\blacktriangleleft\vert$  when you've finished to save your changes, or  $\mid$   $\text{Esc}\mid$ to cancel them, or click on one of the tools shown below:

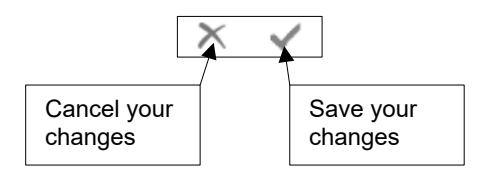

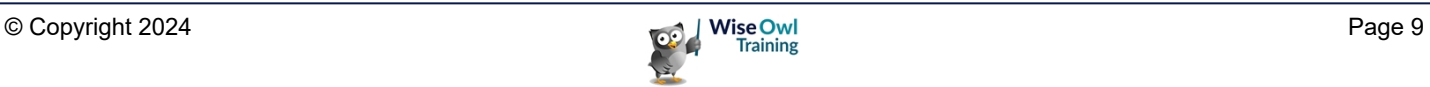

# **1.4 Copying Formulae**

When you copy a formula containing cell references to other cells, Excel will automatically update the cell references.

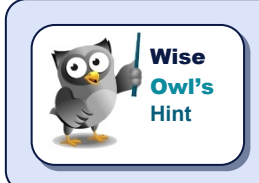

*This key feature of spreadsheets is called* relative cell referencing*, and is explained in more detail overleaf.*

#### **The Easiest Way to Copy a Formula**

You can copy any formula up, down, left or right. Here's an example of copying a formula down.

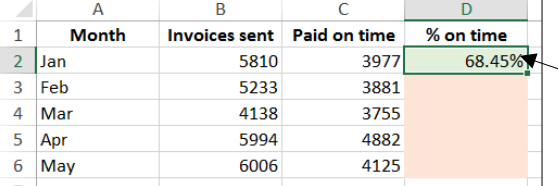

In this example we want to copy this formula down to work for the other four months too.

To copy this formula down:

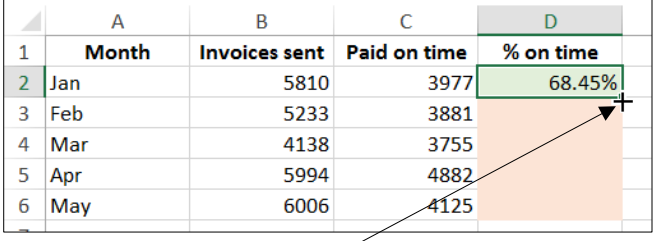

a) Position the mouse button at the bottom right corner of the cell that you want to copy, so that it turns into what's called the **AutoFill** handle (a black cross).

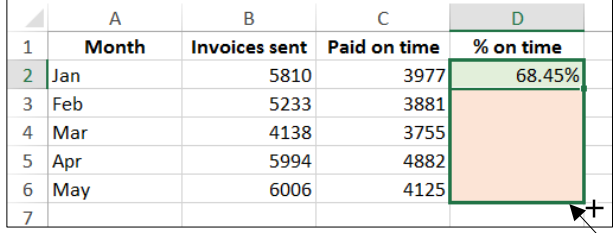

b) Click and drag down to highlight the cells beneath – when you release the mouse button, Excel will copy the formula down.

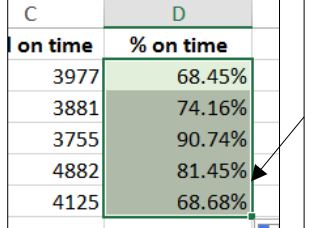

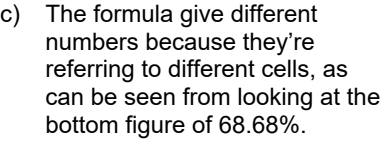

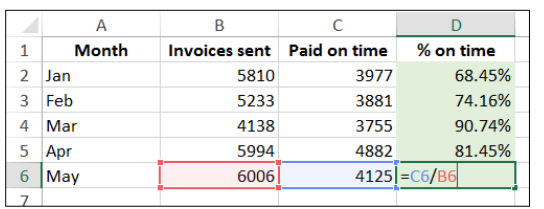

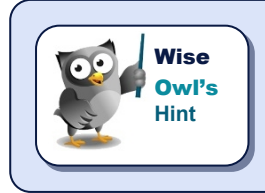

*Actually, an even easier way to copy a formula down is to double-click when you get the AutoFill handle. Excel will then copy the formula down almost by magic, using the column immediately to the left to determine how far to go. Note that this only works when copying down (you can't use it to copy up, right or left).*

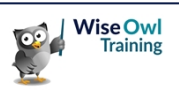

## **Other Ways to Copy a Formula**

You can, of course, use all of the standard Windows ways to copy formulae too!

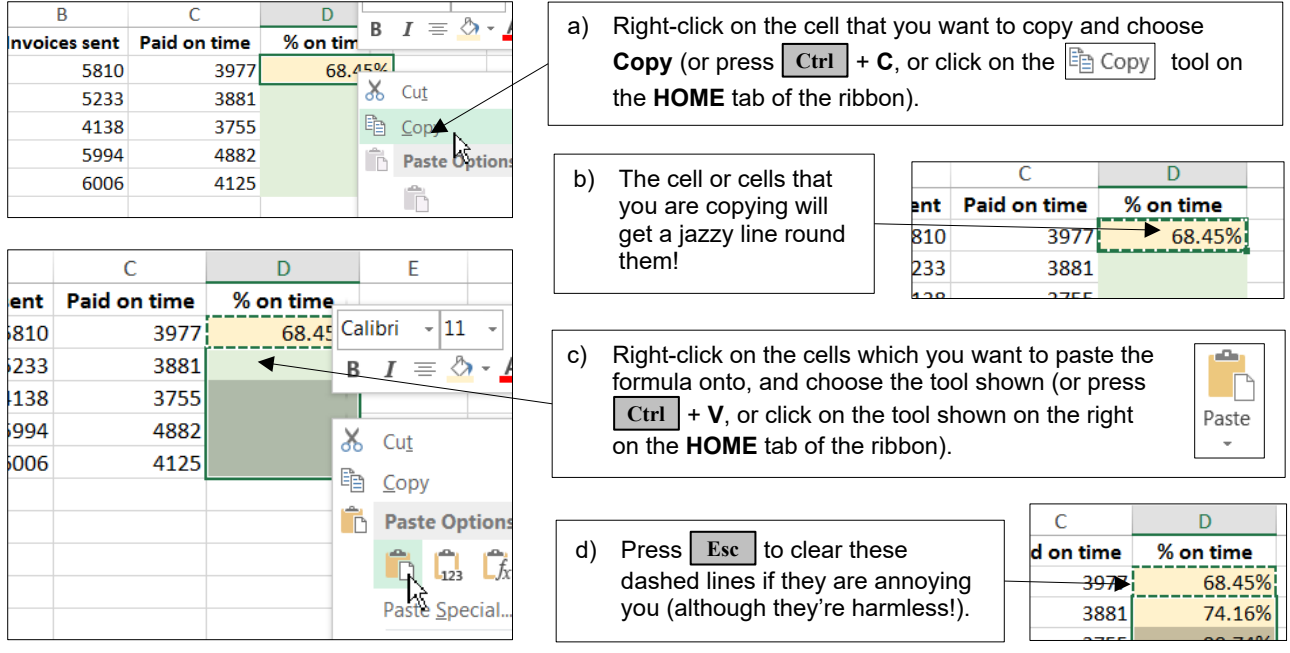

## **How Relative Cell Referencing Works**

When you copy a formula, Excel uses *relative cell referencing*:

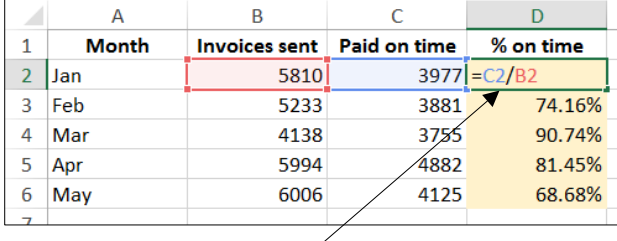

The original formula is read by Excel as: "take the cell one to the left on the same row, and divide it by the cell two to the left on the same row".

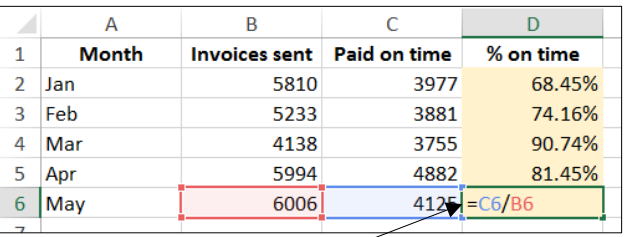

The copied formulae all do exactly the same thing, but give different results because they refer to cells on different rows!

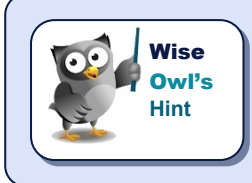

*There is a way in Excel to turn this behaviour off and use* absolute *referencing instead (this is covered in a later courseware chapter, including examples showing why you'd want to do this).*

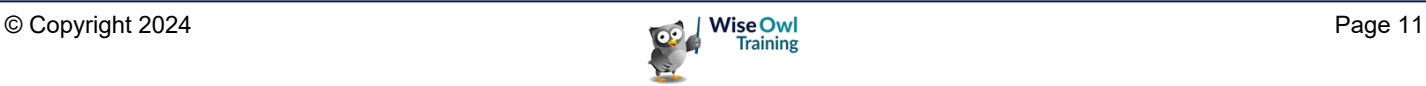

# **1.5 Functions**

A *function* can be used in a formula to perform specialised calculations. Here's an example:

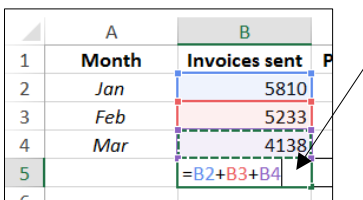

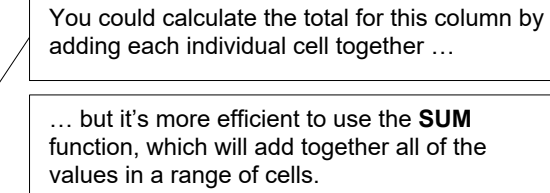

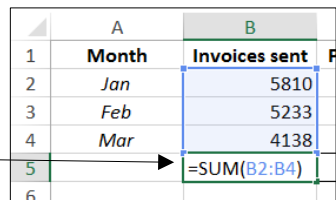

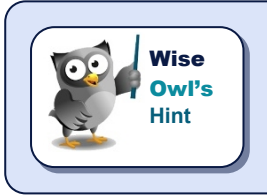

*There are hundreds of functions in Excel, covering everything from summing cells through to advanced financial, statistical and mathematical calculations.*

#### **Basic Functions**

Here are four of the most commonly used functions in Excel:

Here we've used four functions to work out the sum and average of the 3 sales figures for **Jan**, **Feb** and **Mar**, and also

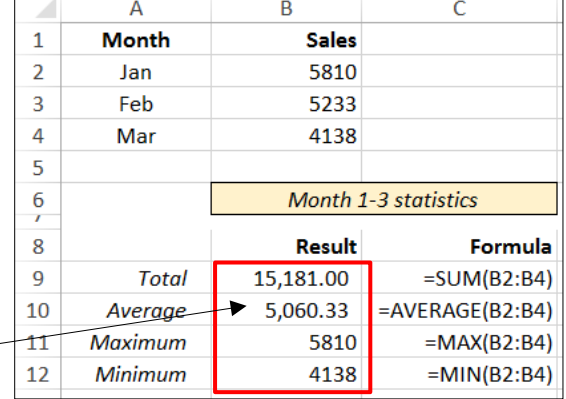

#### **Structure of a Function**

the highest and lowest of them.

All Excel functions have the same structure:

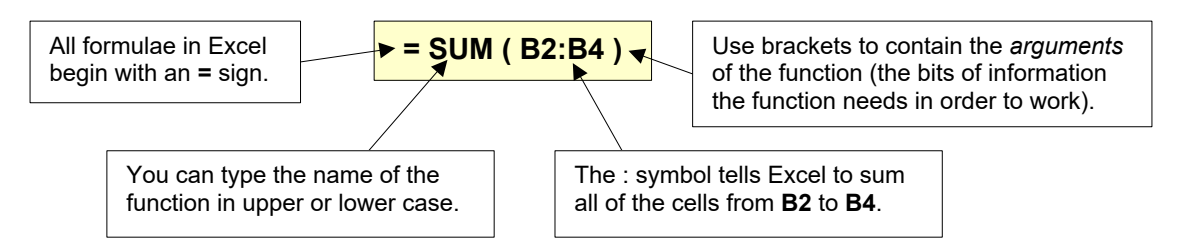

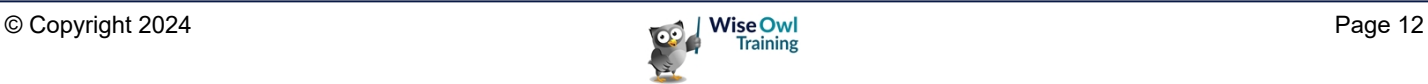

## **Typing a Function**

If you know the name of the function that you want to use, you can type it into a cell:

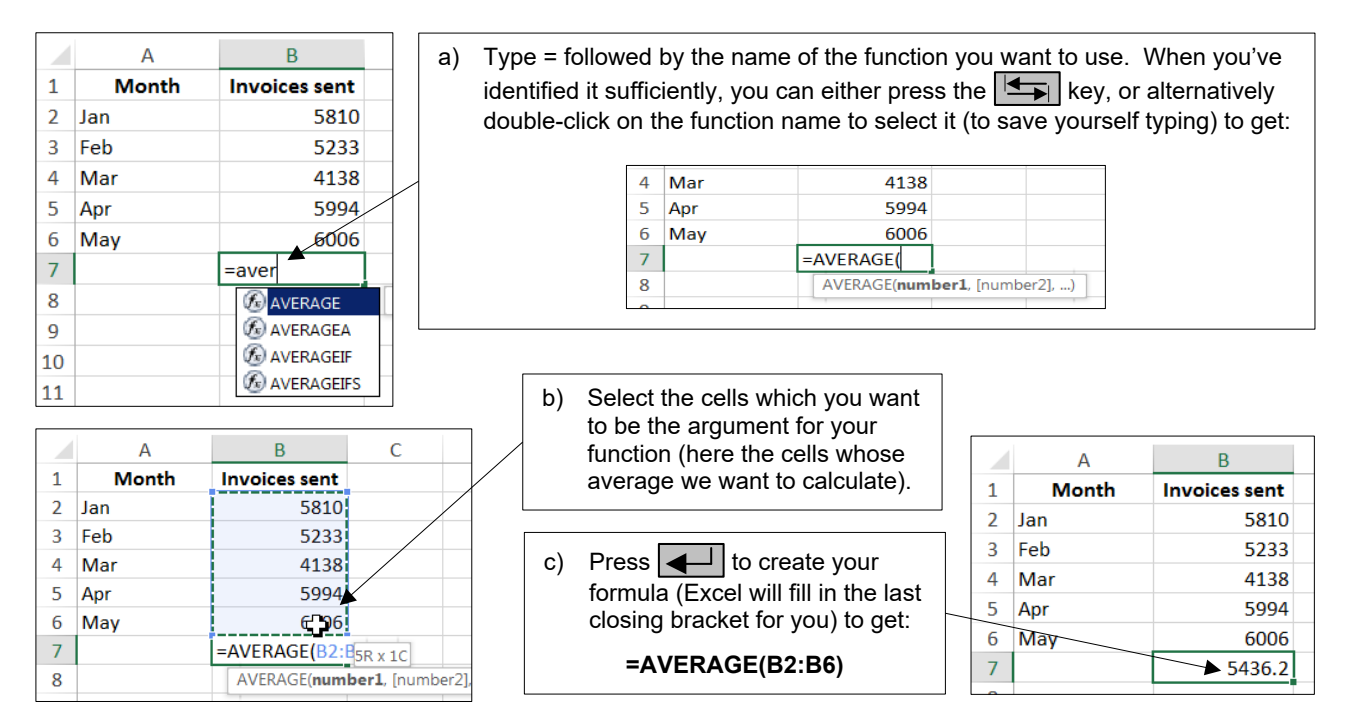

## **Using AutoSum to Create Quick Totals, Averages, Etc.**

For the basic functions of summing, averaging, counting and taking the maximum or minimum value in a range, use the  $\Sigma$  Autosum tool to speed things up:

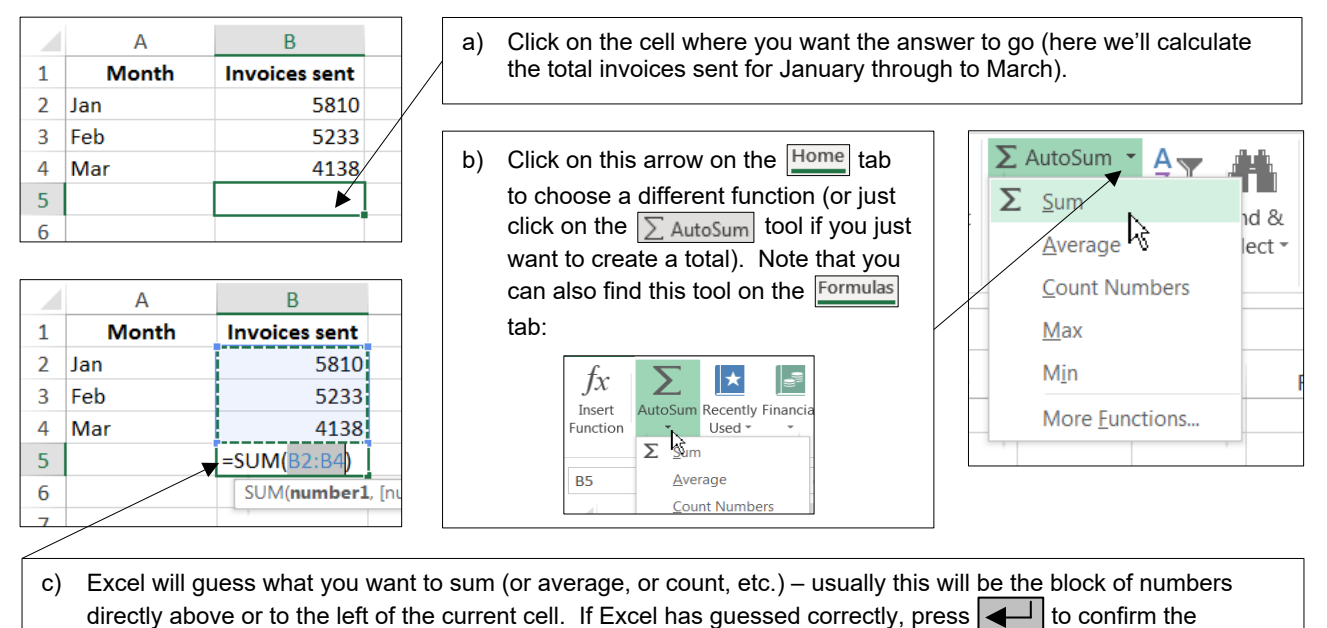

formula; otherwise select the block of cells you did want to work with, or press **Esc** to cancel your formula.

## **The Quickest Way to Sum**

People sum so frequently in Excel that there is a short-cut key devoted to it:

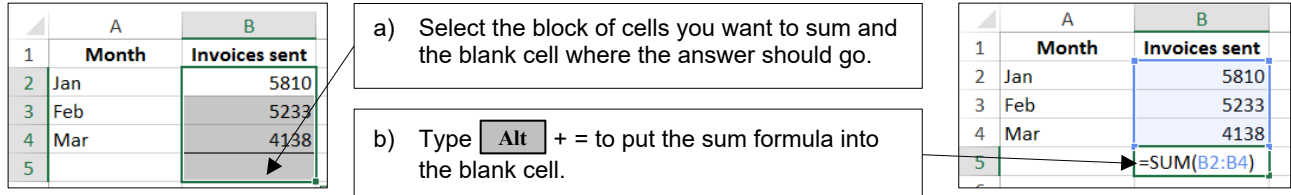

## **The Function Wizard**

The best way to choose a function in Excel is to use the *function wizard*. To show how to use this, consider this example:

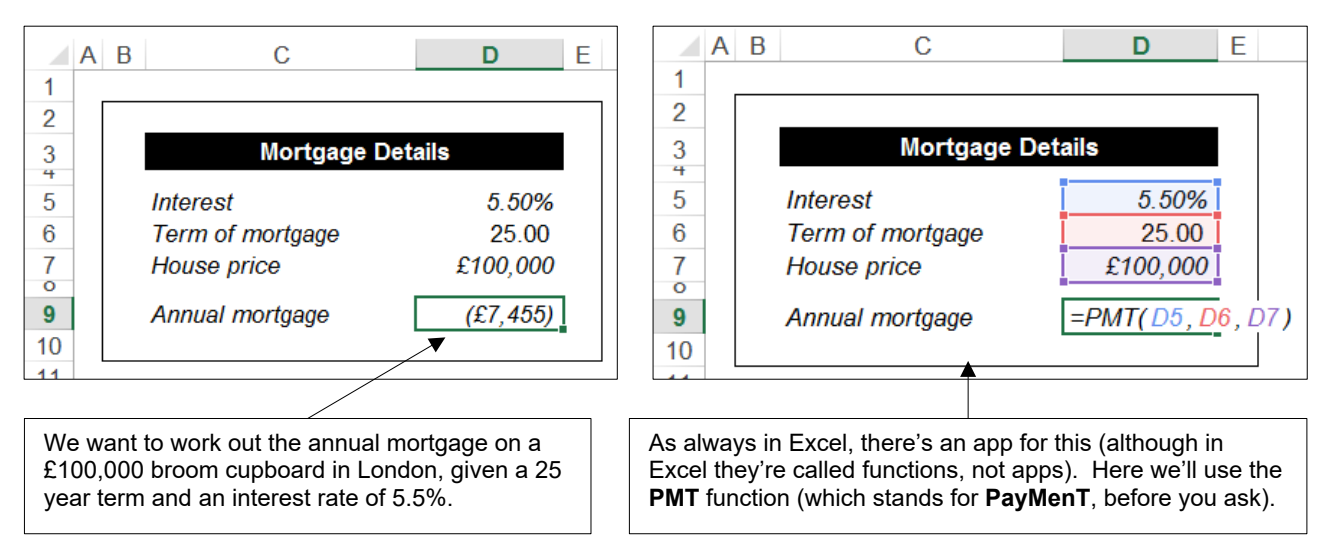

You're unlikely to be able to guess that this function exists, so here's how to find it (or any other function for that matter). First invoke the wizard:

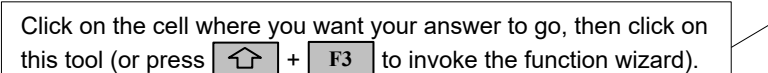

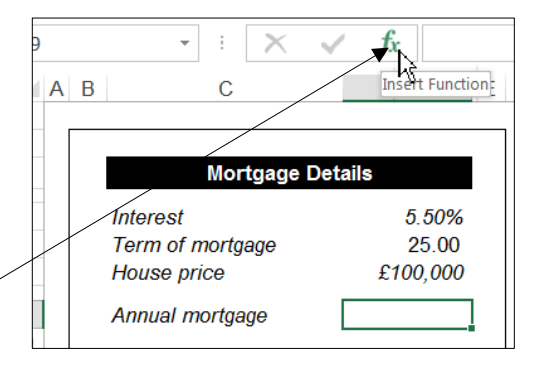

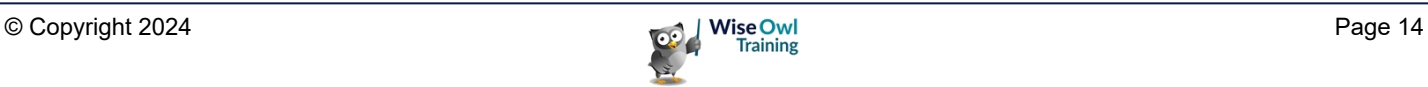

You can now choose which function you want to work with:

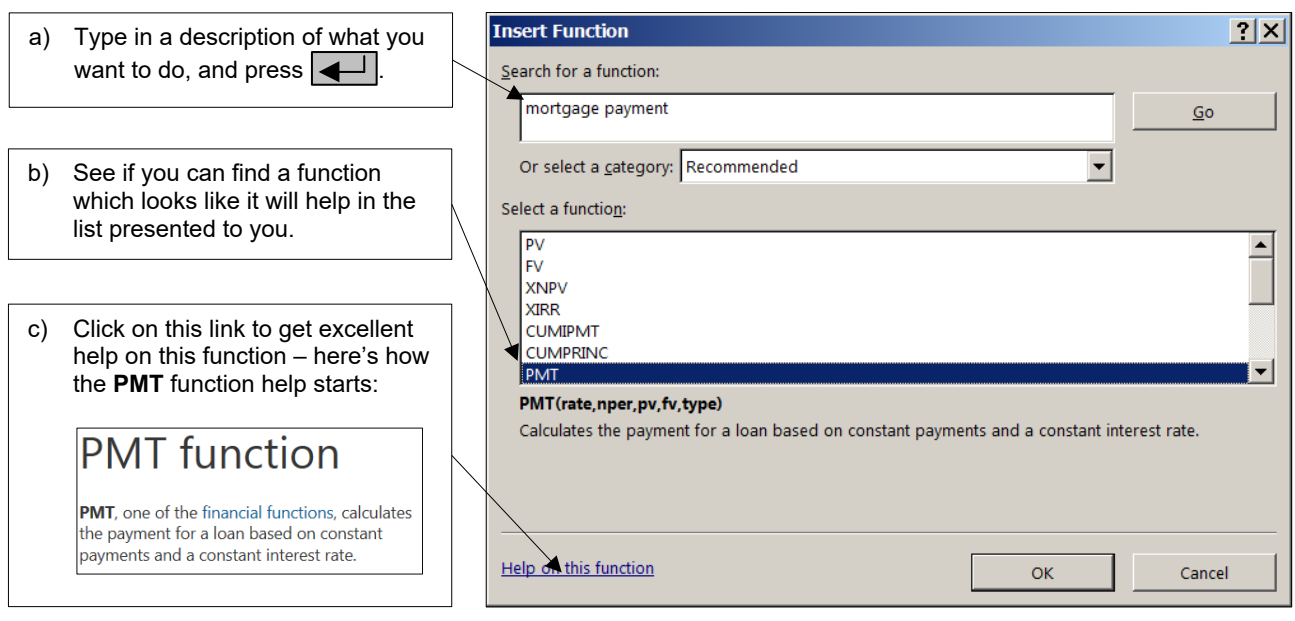

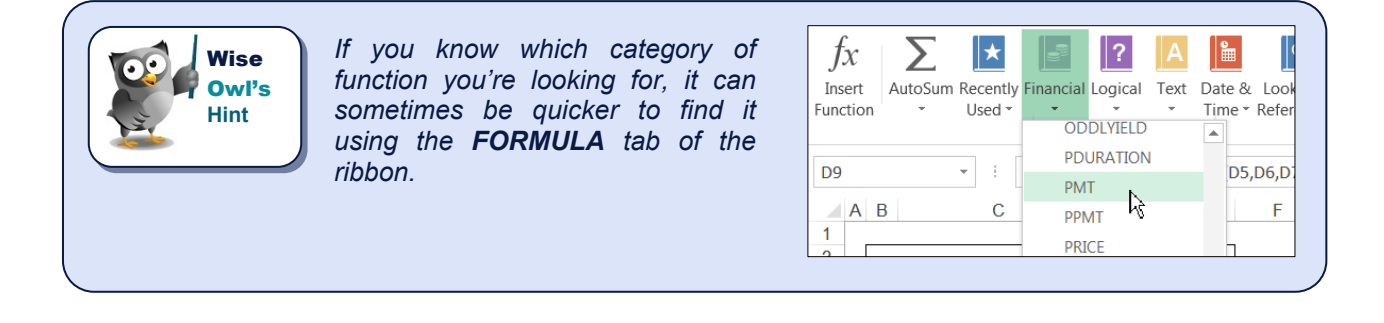

Finally, select  $\overline{OK}$  in the above dialog box. You can now complete your function:

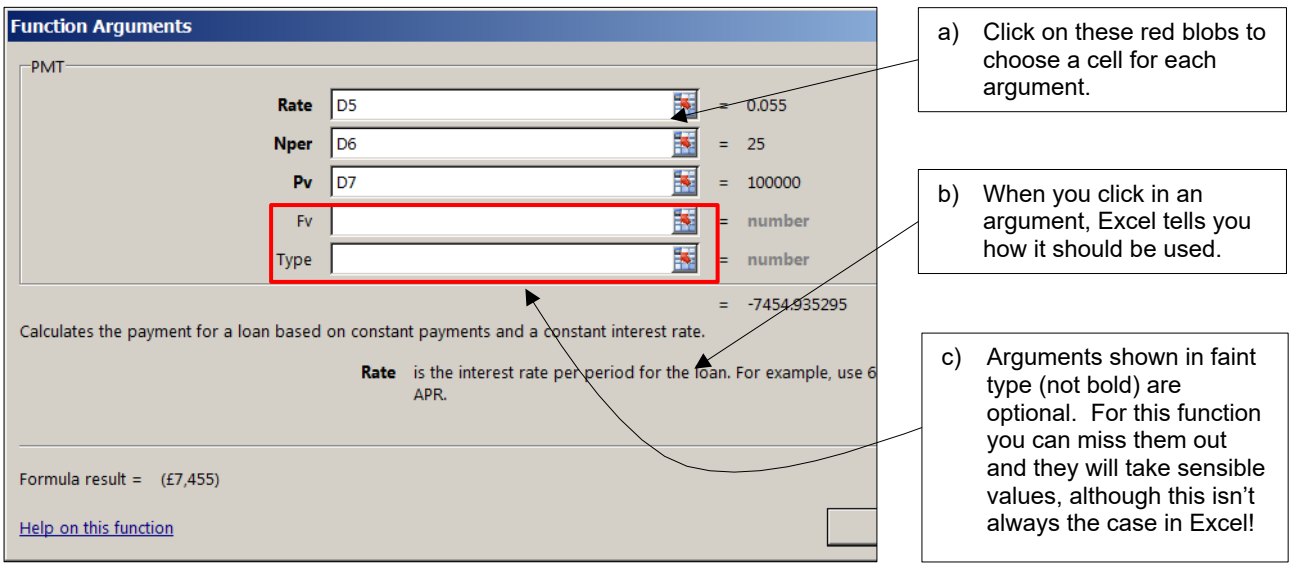

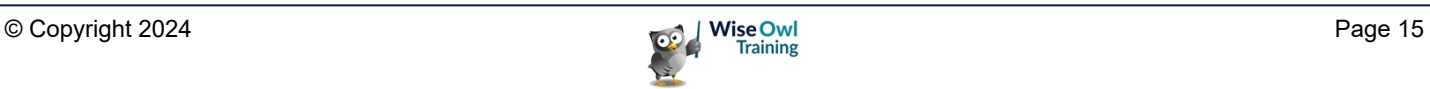

# **1.6 Status Bar Calculations**

A quick way to view the results of formulae is to use the status bar:

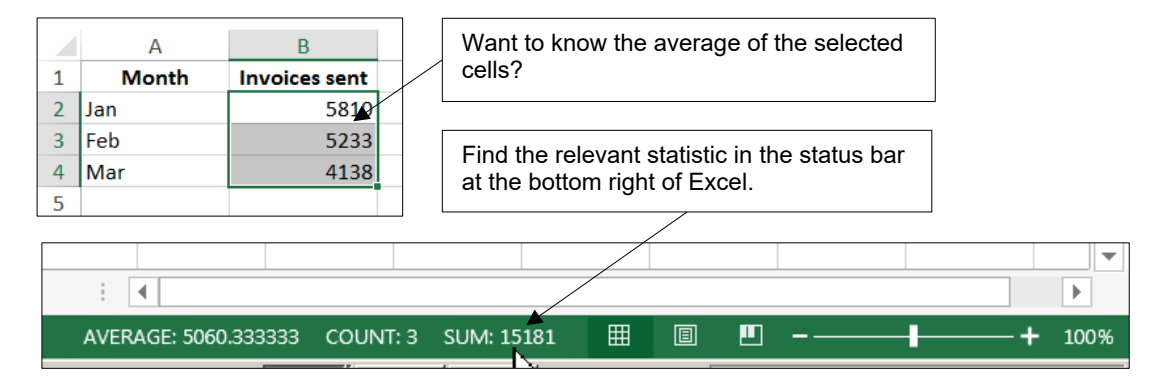

You can right-click on the status bar to change the statistics displayed:

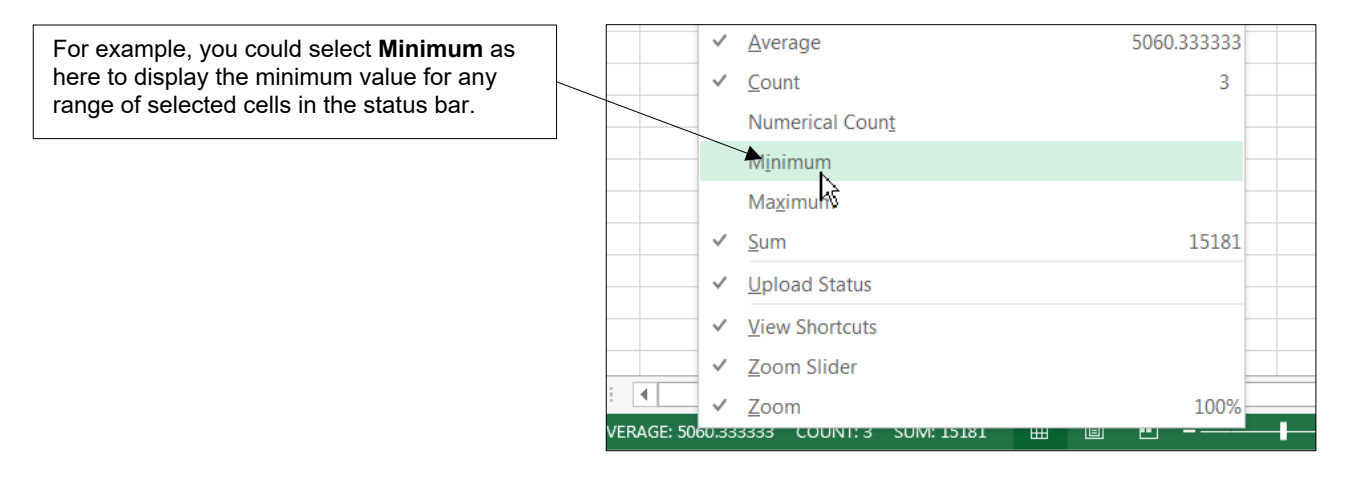

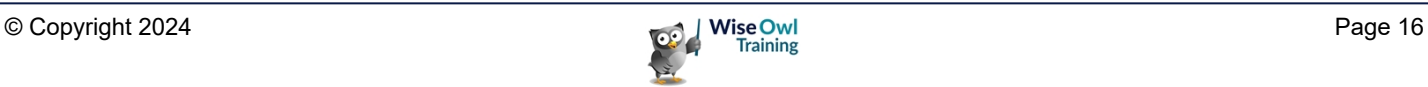

# **CHAPTER 2 - MOVING AND SELECTING IN EXCEL**

## **2.1 Moving Around in Excel**

To be able to use the different parts of a workbook, you need to be able to move to them. You can move around a workbook using the mouse or keyboard, or by changing the viewing scale.

#### **Using the Mouse to Move Around**

You can move to any cell on the worksheet, simply by clicking the  $\bigoplus$  shaped mouse on the required cell.

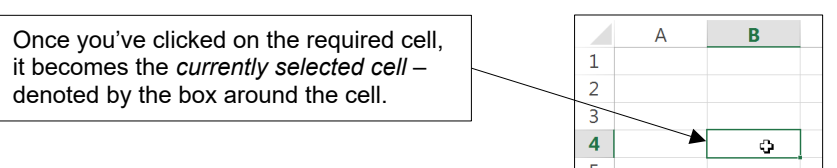

If you can't see the cell you want to move to on the screen then you can use the *scroll bars* to move further down and/or further across the worksheet:

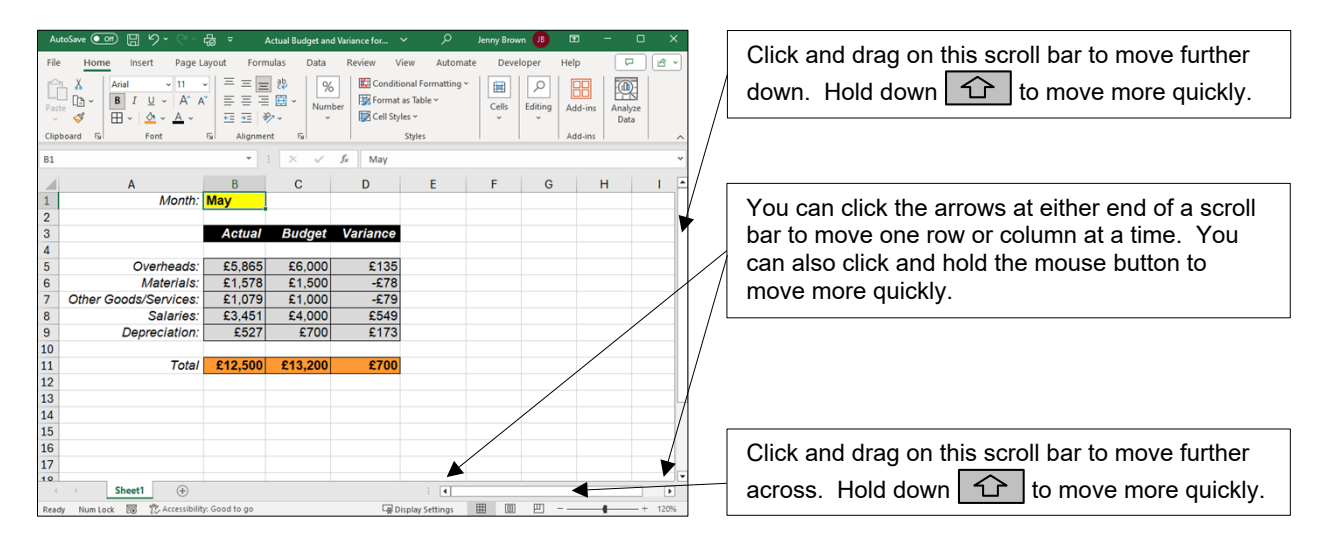

*If you have a mouse with a "scroll wheel", you can use it to scroll up and down on a worksheet.* **Wise Owl's Hint**

You can also use the mouse to move to different worksheets:

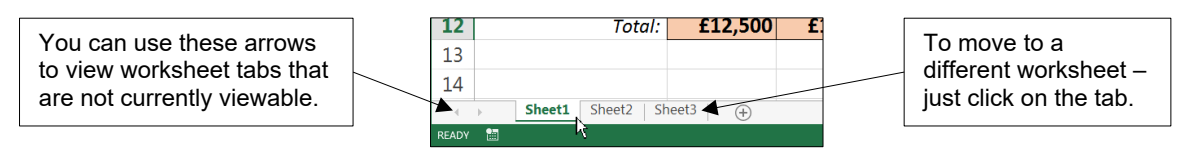

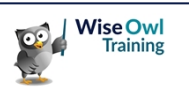

#### **Keyboard Shortcuts for Moving Around**

There are many keyboard shortcuts that you can use to quickly move around a workbook. The table below summarises the main ones:

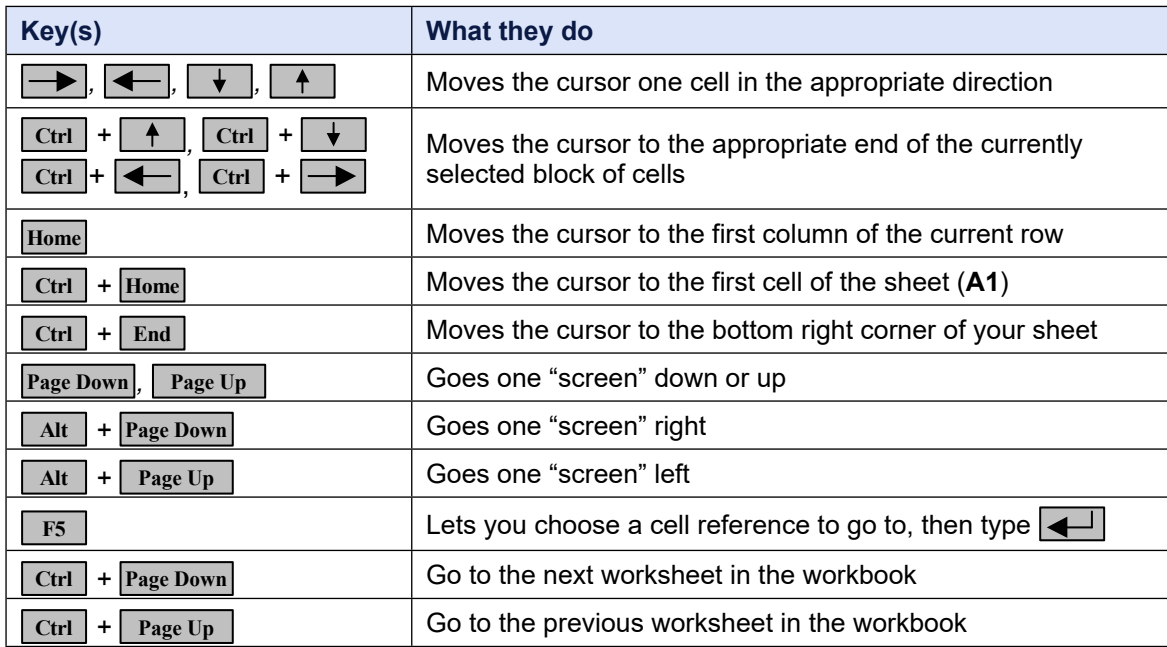

#### **Zooming the View**

You can see more of your worksheet in the same screen area by using the zoom control tool to zoom out (or in):

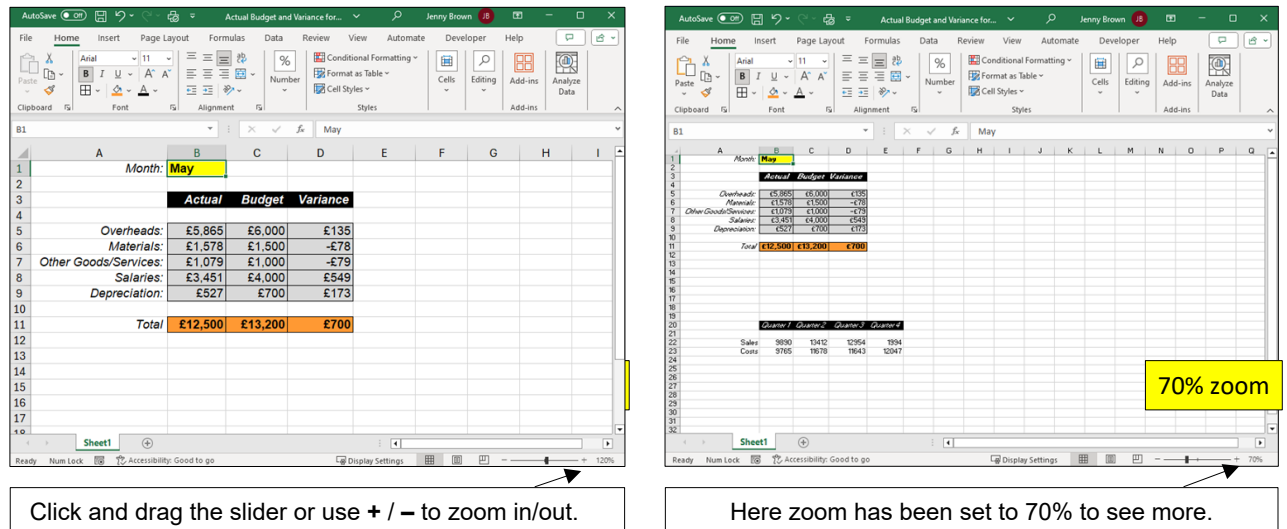

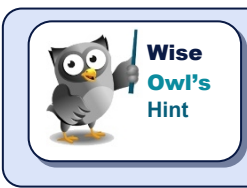

*If you have a mouse with a "scroll wheel", you can hold*  $|$  Ctrl  $|$  and scroll the wheel *to zoom in and out.*

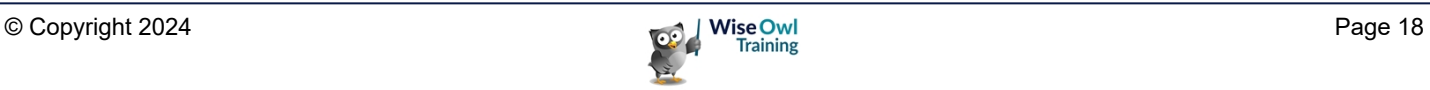

# **2.2 Selecting Cells**

Just about everything you do in Excel requires you to first select the cell or cells that you want to make the changes to.

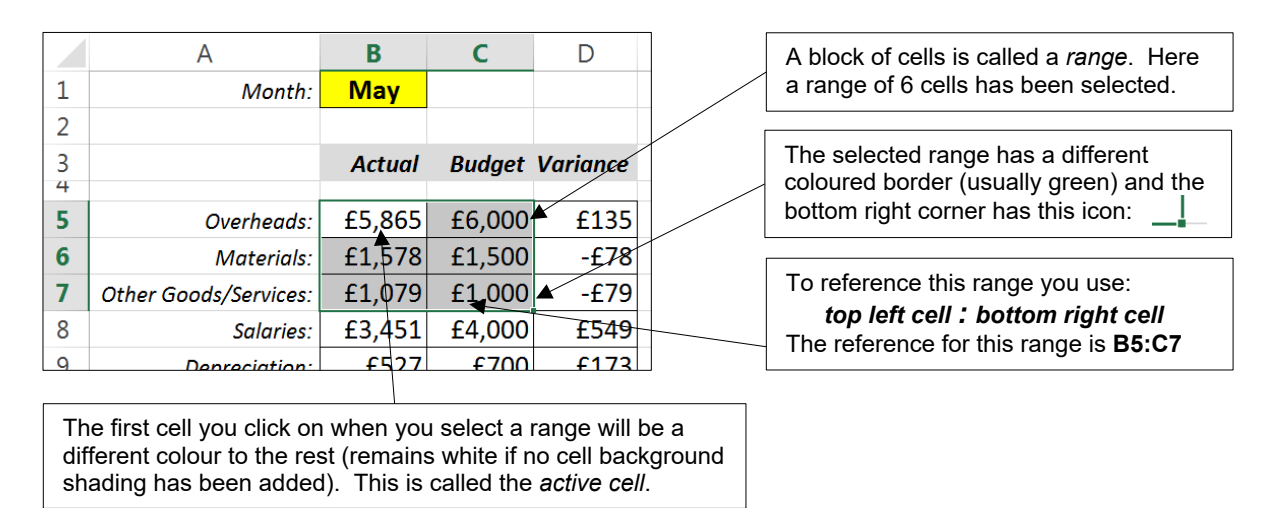

## **Selecting Single Cells**

To select a single cell:

- Simply click the  $\bigoplus$  mouse shape on the required cell; or
- Press any cursor movement key like  $\rightarrow$ ,  $\rightarrow$ ,  $\rightarrow$  or  $\rightarrow$  until you reach the desired cell.

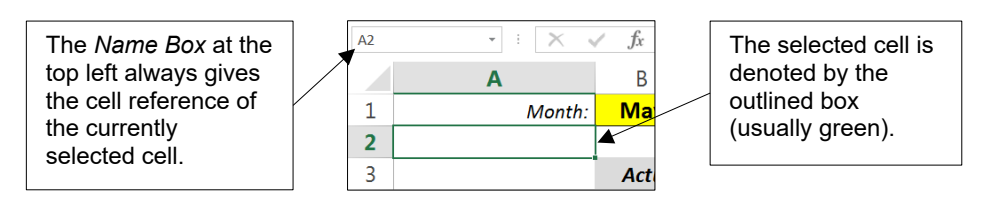

## **Selecting a Range of Cells**

The easiest way to select a range is by simply clicking and dragging with the mouse:

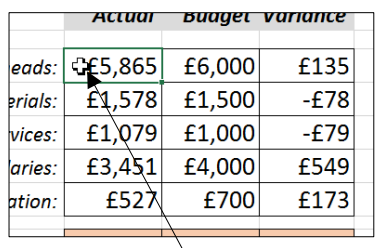

a) Move the cursor over a corner of the range you want to select (usually top left corner). Make sure the mouse changes to this shape:  $\boldsymbol{\zeta}$ 

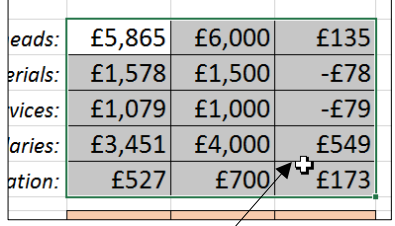

b) With the  $\Box$  mouse shape, click and hold the left mouse button down and drag the mouse to the opposite corner of the range (usually bottom right). Release the mouse button to select the range.

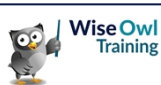

## **Selecting a Large Range of Cells**

It is often tricky to select a large range by dragging the mouse, so instead you can use the  $\boxed{\widehat{C}}$ key as shown below:

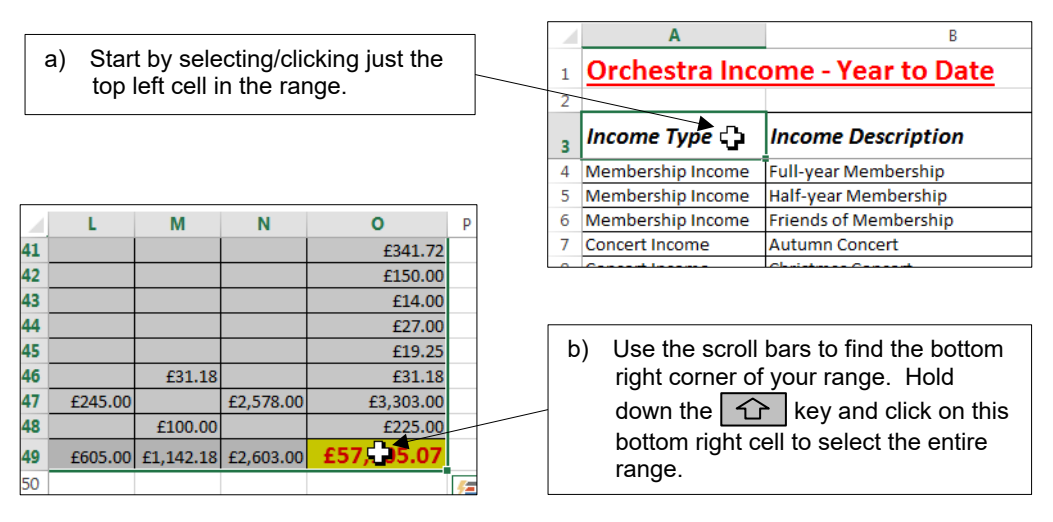

## **Selecting Multiple Ranges**

You can select several separate ranges by holding down the  $|\text{crn}|$  key for each range you want to add whilst you click and drag the extra ranges.

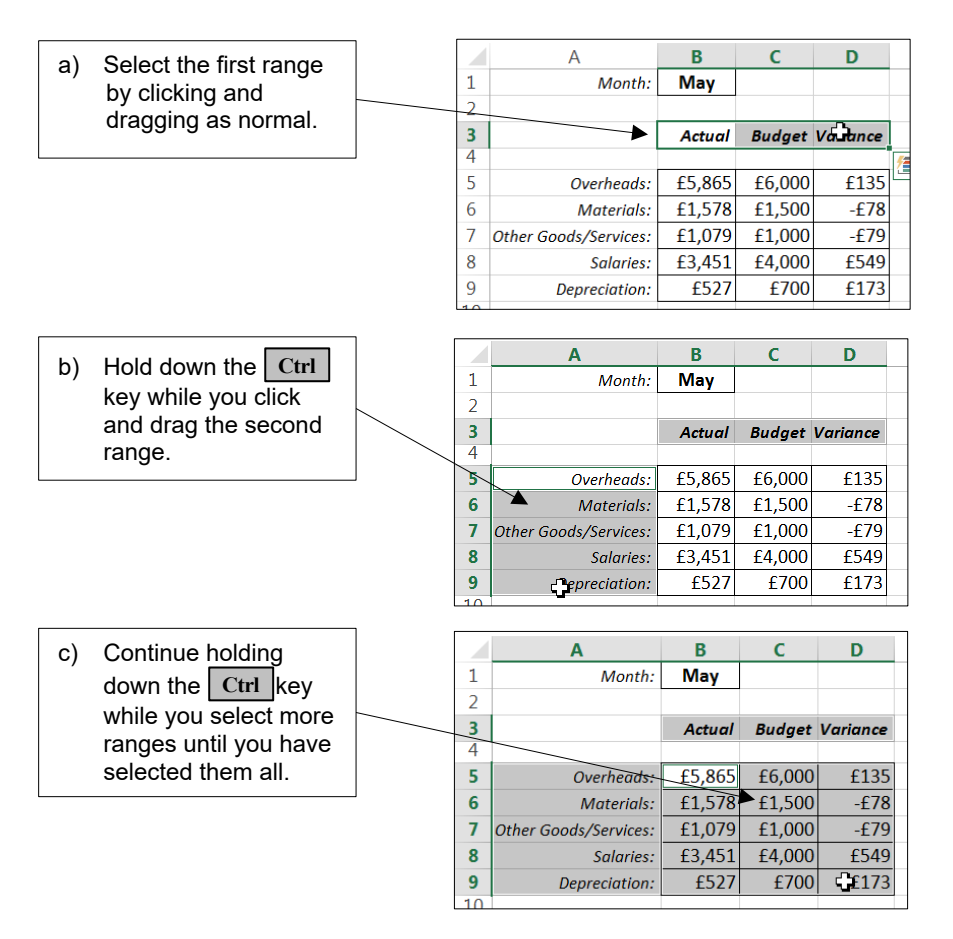

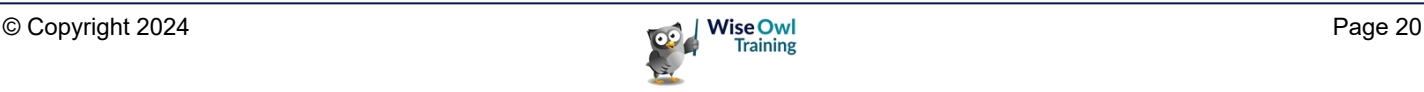

## **Selecting Entire Rows and Columns**

You can easily select entire rows and columns by clicking the row numbers or column letters.

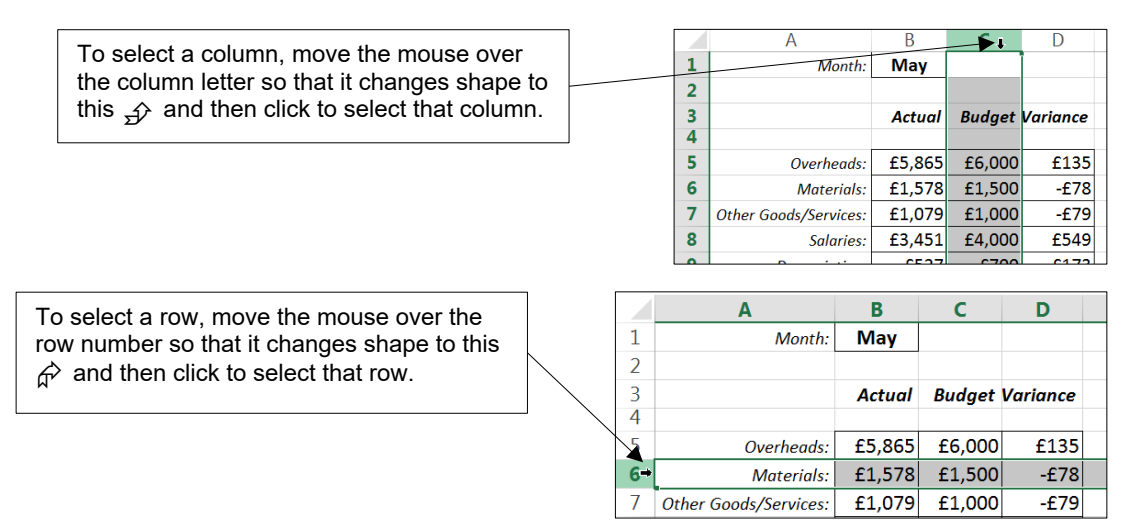

To select multiple adjacent rows/columns, click and drag across the column letters/row numbers. To select multiple non-adjacent rows/columns, hold down | Ctrl | while you click on the column letter/row number.

#### **Selecting an Entire Worksheet**

You can select every cell on a worksheet (including all the blank cells) by clicking at the top left corner:

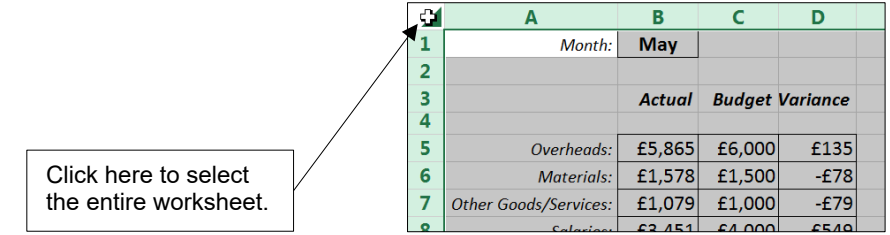

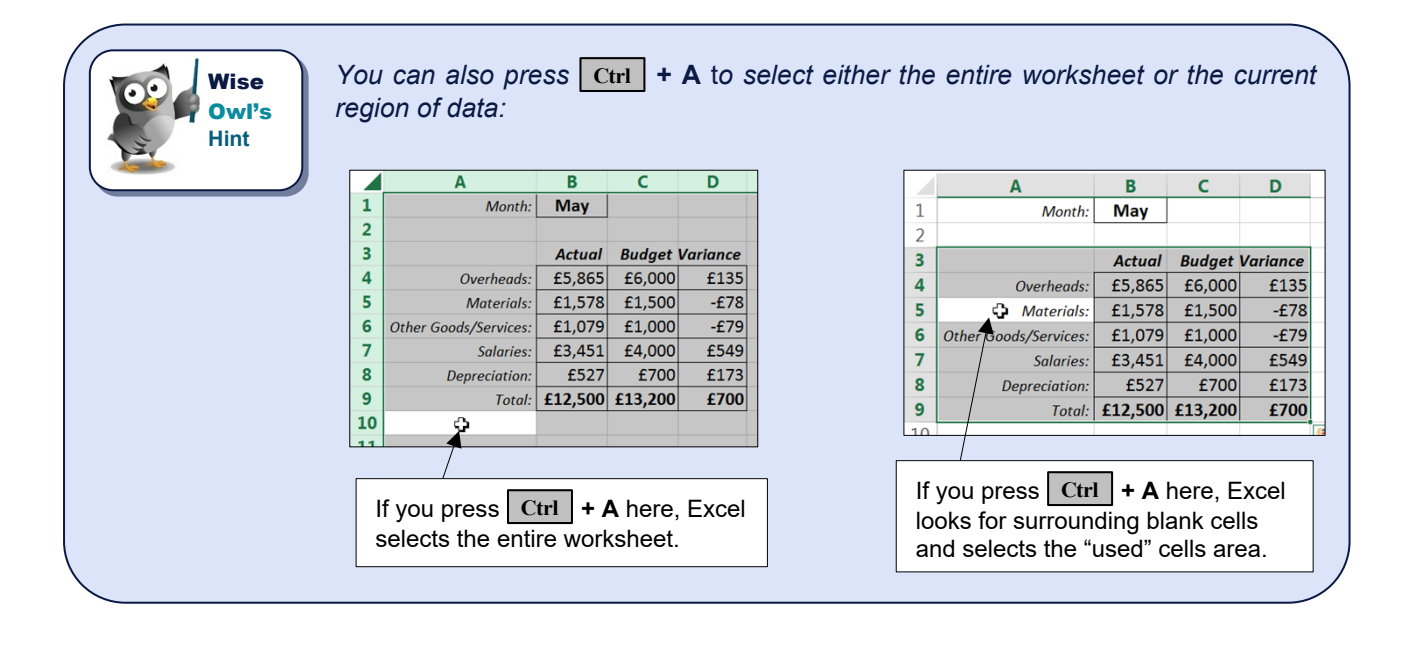

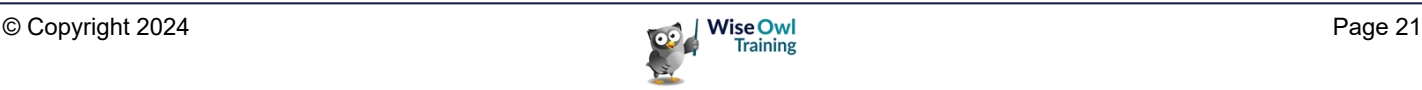

## **De-Selecting Cells**

To de-select, all you have to do is click the mouse on a different worksheet cell or press one of the cursor movement keys like  $\rightarrow$ ,  $\rightarrow$ ,  $\rightarrow$  or  $\rightarrow$  to move to a different cell.

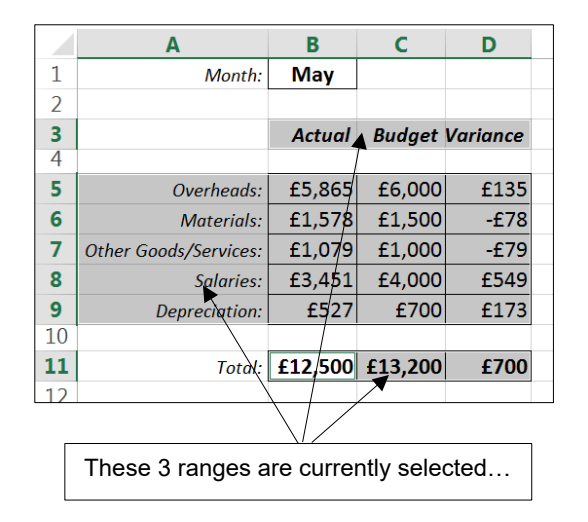

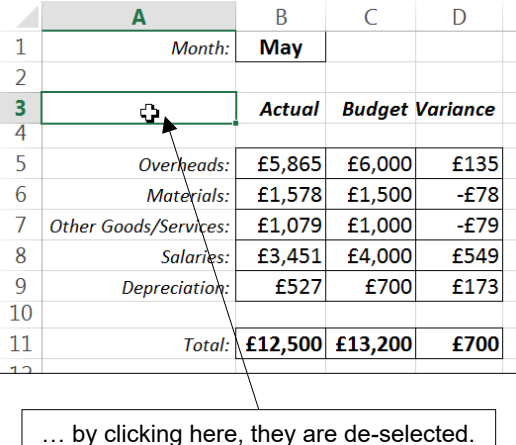

#### **Using the Keyboard to Select Cells**

There are many keyboard shortcuts for selecting cells. The table below summarises the main ones:

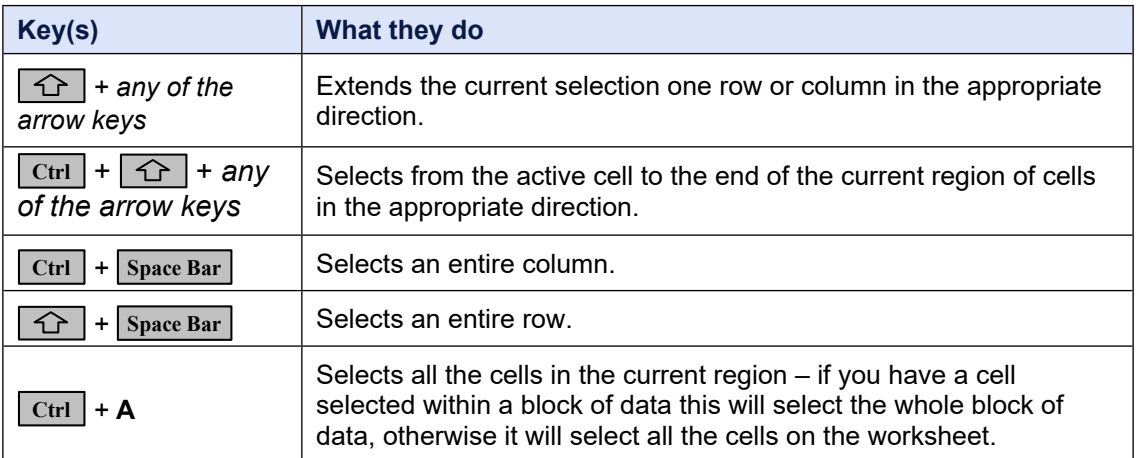

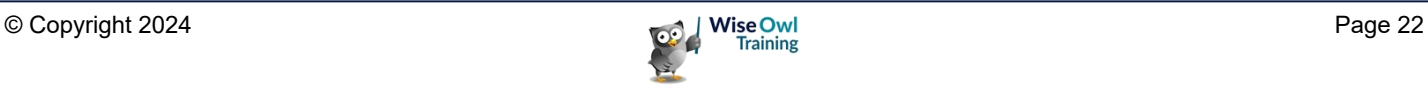

# **WHAT WE DO**

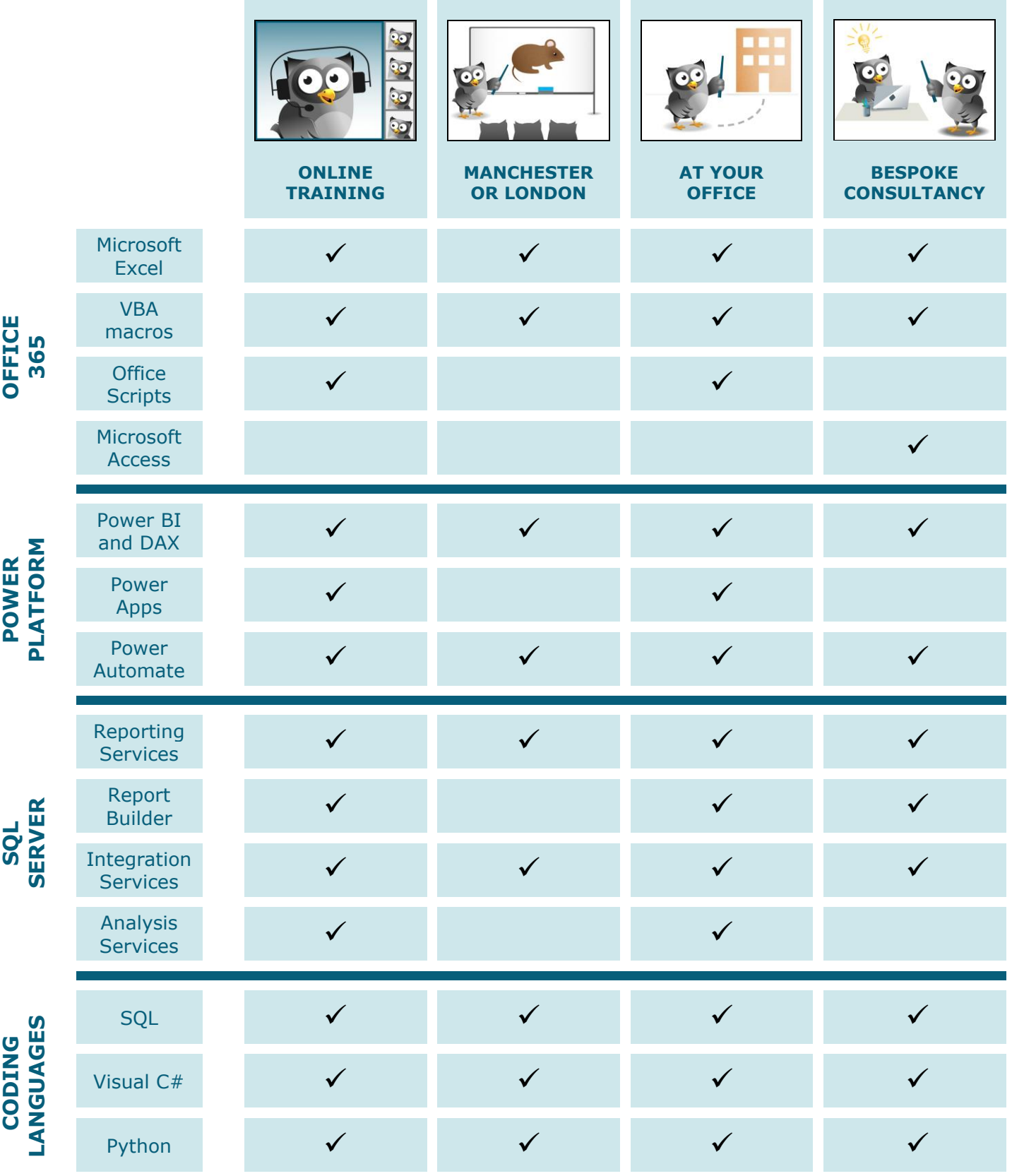

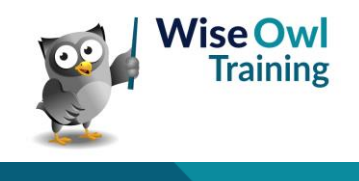

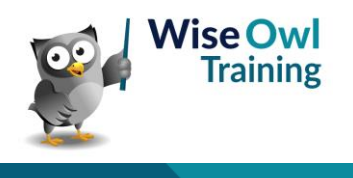